## Wilkes University

## FAQ – MACOS – HOW DO I INSTALL THE WILKES VPN CLIENT?

#### Purpose

• This guide details the steps to install and connect to the Wilkes VPN client using MacOS

#### Requirements

- A Computer running the Apple MacOS operating system
- Active Wilkes account

#### Notes

• After installation, you can launch the VPN from the Menu bar > Go > Applications

| Process |  |  |  |
|---------|--|--|--|
| Process |  |  |  |
|         |  |  |  |

- 1. Open a web browser and browse to <u>https://webvpn.wilkes.edu/</u>
- 2. Select the appropriate group, and enter your Wilkes username and password

|                               | Logon |   |   |
|-------------------------------|-------|---|---|
| Group<br>Username<br>Password | Staff | • | ] |
|                               | Logon |   |   |

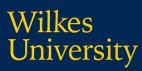

## FAQ – MACOS – HOW DO I INSTALL THE WILKES VPN CLIENT?

#### 3. Click Download for MacOS

| Download & Install                                                           |       |
|------------------------------------------------------------------------------|-------|
| Download Cisco AnyConnect Secure Mobility Client and install it on your comp | uter. |
| Download for macOS                                                           | ins   |

4. The Cisco AnyConnect image file should open – if not, check your Download folder for a newly downloaded **DMG File** and open it

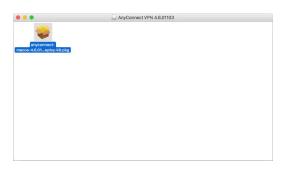

Once it opens, run the anyconnect-macos-x.x.xx PKG file

5. Follow the installation, continuing as needed

| 00                   | 😺 Install AnyConnect Secure Mobility Client                                 | 6 |
|----------------------|-----------------------------------------------------------------------------|---|
|                      | Welcome to the AnyConnect Secure Mobility Client Installer                  |   |
| e Introduction       |                                                                             |   |
| License              | You will be guided through the steps necessary to<br>install this software. |   |
| Ø Destination Select | histen this sertware.                                                       |   |
| Installation Type    |                                                                             |   |
| Installation         |                                                                             |   |
| Summary              |                                                                             |   |
| ululu<br>cisco       |                                                                             |   |
|                      | Go Back Continue                                                            |   |

# Wilkes University

### FAQ – MACOS – HOW DO I INSTALL THE WILKES VPN CLIENT?

6. You will be able to find the AnyConnect Secure Mobility software located in your Applications folder;

Menu Bar > Go > Applications > Cisco > Cisco AnyConnect Secure Mobility Client

7. Open Cisco AnyConnect

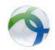

8. In the blank field, type webvpn.wilkes.edu and then click Connect

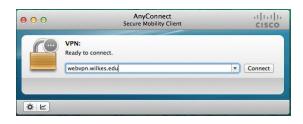

9. Select the appropriate group and enter your Wilkes username and password. Click OK

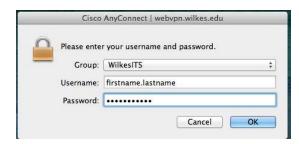

10. You are now connected to the Wilkes VPN client

| 00       | AnyConnect<br>Secure Mobility Client    | cisco      |
|----------|-----------------------------------------|------------|
|          | VPN:<br>Connected to webvpn.wilkes.edu. | Disconnect |
| 00:00:25 | reorphinicarea                          | IPv4       |